# **Novell** Open Workgroup Suite - Edición para pequeñas empresas

Guía de inicio rápido

Septiembre de 2007

v1.5

### **Introducción**

Esta guíadescribe cómo instalar el software Novell® Open Workgroup Suite en un servidor. Para obtener el plan completo y más información acerca de la instalación y administración, visite [http://www.novell.com/documentation/nows/.](http://www.novell.com/documentation/beta/nows/)

Instale el software en un servidor físico o virtual y configure la instalación desde una estación de trabajo y un navegador Web. Asegúrese de que su servidor está conectado a una red con un servidor DHCP instalado. También necesitará una conexión a Internet disponible.

### **Requisitos**

Para completar la instalación necesita un servidor donde instalar un nuevo sistema operativo, una estación de trabajo y un navegador.

#### **Requisitos del servidor (***basados en OES***)**

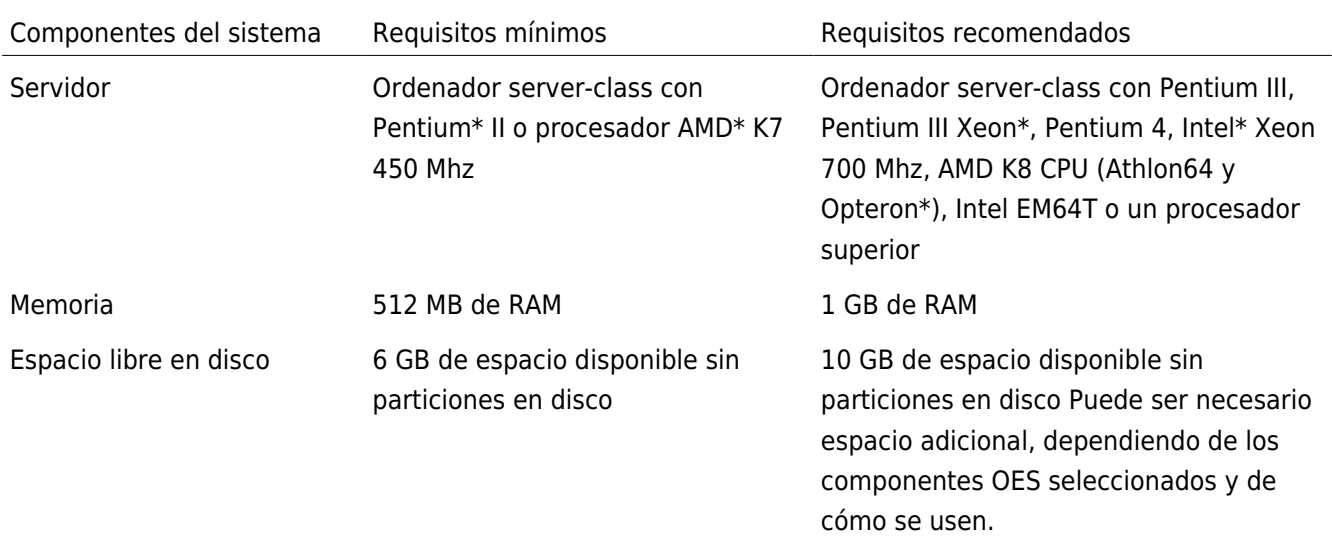

#### **Requisitos del navegador y del sistema operativo del escritorio**

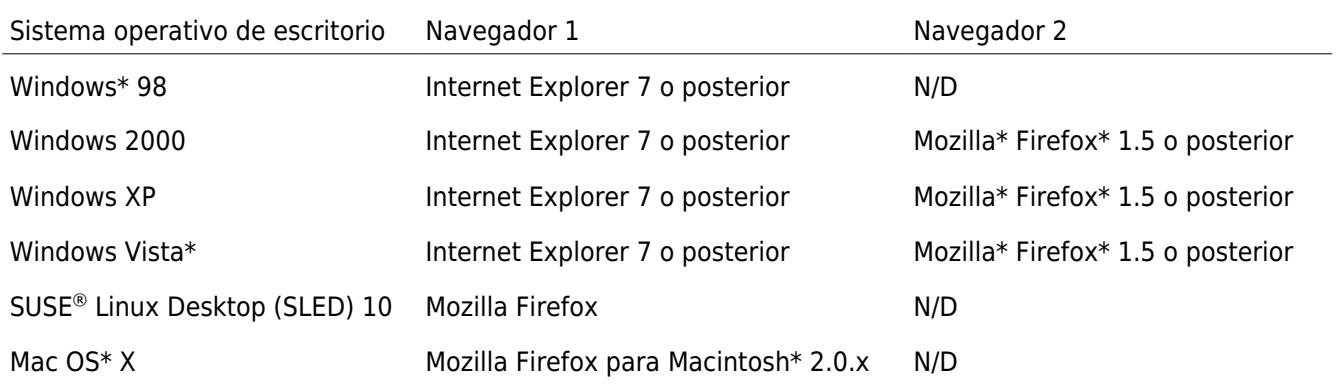

## **Conceptos básicos**

Compruebe que tiene un disco con los archivos de instalación de NOWS o descargue la instalación de ISO desde [http://www.download.novell.com.](https://nows.novell.com/) La descarga ocupa 5 GB y puede tardar un momento en completarse. Una vez descargado el software, o cuando tenga el disco físico, vaya al servidor para comenzar la instalación.

Si entra con una sesión VMware\* en lugar de con un servidor físico, asegúrese de designar la secuencia para arrancar el CD-ROM.

### **Comienzo de la instalación**

- 1. Inserte el disco en el CD-ROM del servidor designado.
- 2. Arranque el servidor.
- 3. Aparecerá la pantalla de presentación inicial:

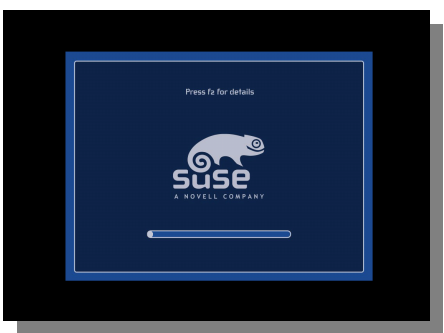

4. Una vez haya cargado los archivos iniciales en el sistema, debe configurar el servidor. Si desea aceptar la configuración predeterminada, simplemente pulse Aceptar en la esquina inferior derecha de la pantalla. Si prefiere cambiar cualquiera de los parámetros, pulse Cambiar y elija el valor que desee modificar. Repita esta tarea hasta que complete todos los cambios. Cuando esté de acuerdo con los cambios, pulse Aceptar en la esquina inferior derecha de la ventana principal de los Ajustes de instalación.

**Nota:** No cambie la configuración de los parámetros del Software. Podría causar un fallo en la instalación.

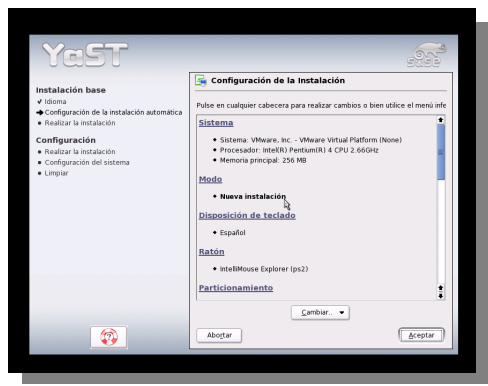

5. Al pulsar Aceptar, aparece un cuadro de diálogo que verifica que los ajustes que ha seleccionado son correctos y pregunta si desea aceptarlos. Si estos ajustes son correctos, pulse Sí, instalar ; de lo contrario, pulse No y haga los cambios necesarios.

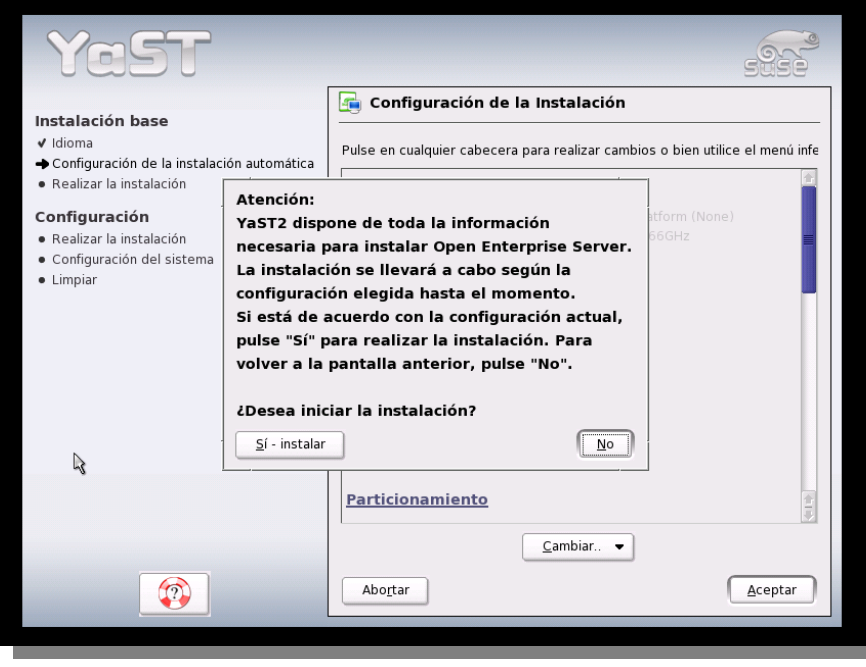

6. Enhorabuena. Ha terminado la instalación base del servidor. Se le ofrecerá una dirección IP en el indicador del servidor, de modo que podrá moverse por la instalación y configuración del navegador.

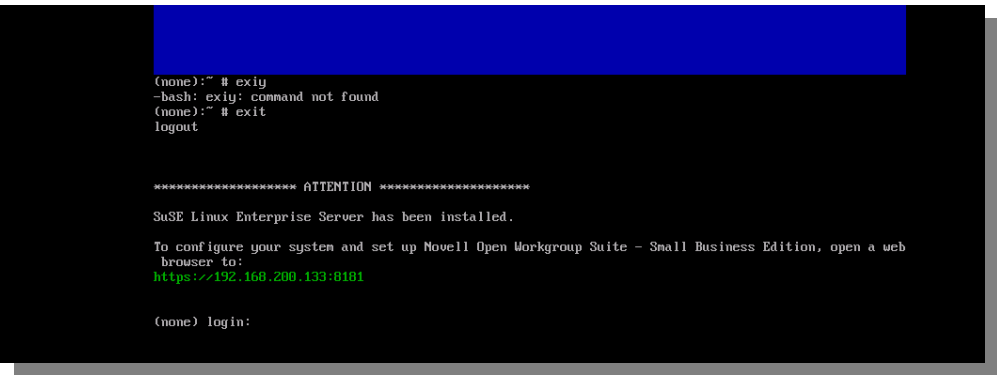

NOTA: Si recibe una dirección IP de [https://127.0.0.1:8181](https://127.0.0.1:8181/) o https://:8181 en lugar de una dirección de IP válida, significa que DHCP no funciona. Siga estos pasos para solucionarlo:

- 1. Verifique que está conectado a la red con el servidor DHCP.
- 2. Inicie sesión como usuario "root" sin contraseña en la línea de comandos.
- 3. Introduzca el siguiente comando: /etc/init.d/network restart

### **Instalación y configuración Web**

El resto del proceso de instalación se ha completado desde un navegador Web. Consulte la sección de Requisitos de este documentos para ver los navegadores admitidos.

- 1. Escriba el enlace que se proporciona al final de la instalación del servidor en el navegador Web y pulse Intro para ver la primera página de la instalación Web. Asegúrese de introducir la dirección IP tal como aparece en la pantalla de instalación.
- 2. La primera pantalla que verá es el Acuerdo de licencia de usuario final (EULA) Lea elacuerdo y pulse el botón Acepto para seguir a la siguiente página.

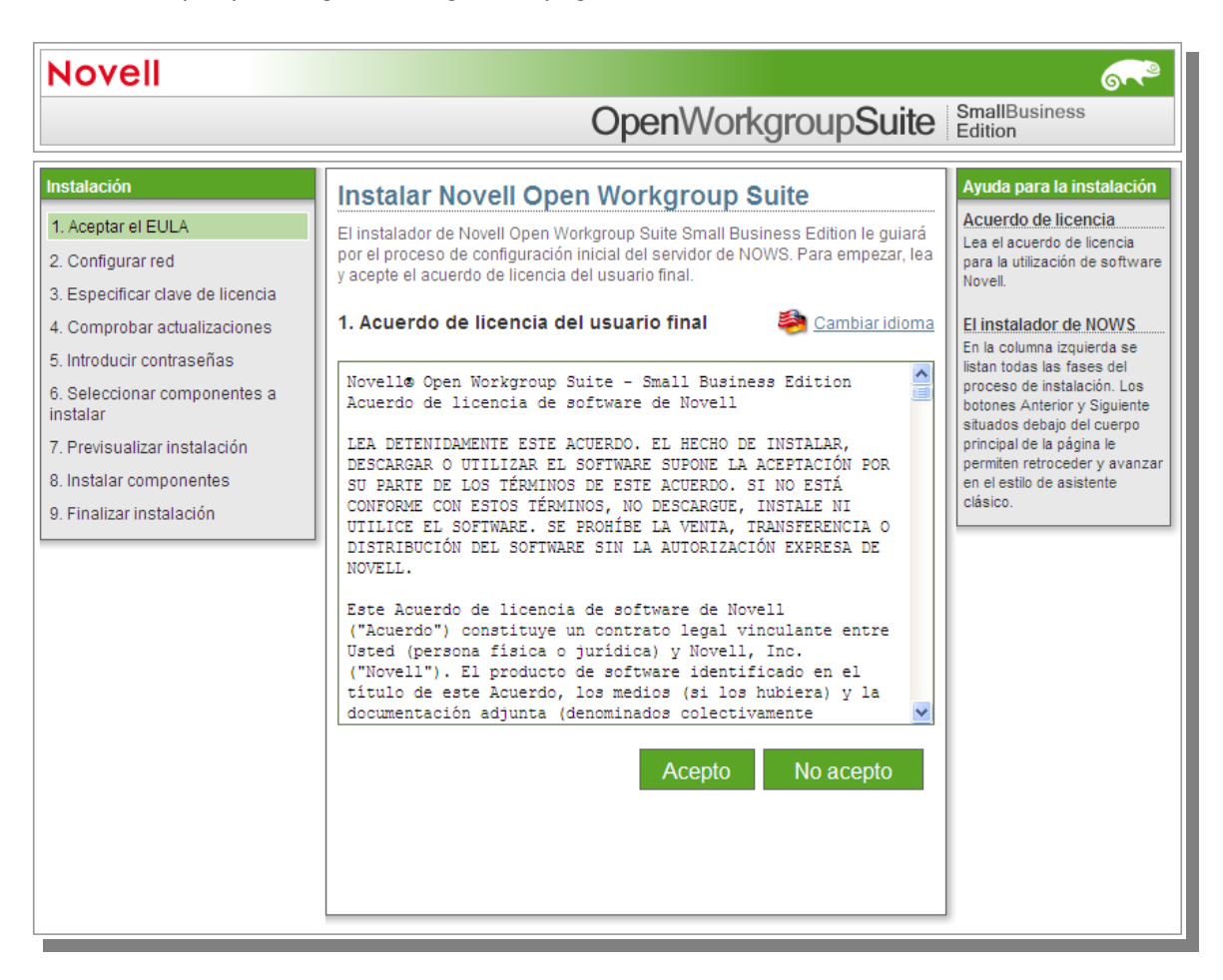

3. En la siguiente página se definen los parámetros de configuración de la red para el servidor NOWS. La dirección IP deberá ser la proporcionada en la configuración inicial del sistema operativo del servidor. Compruebe que es la correcta. Netmask y Gateway deberán cambiarse para coincidir con la de su red. La entrada DNS debe ser la dirección IP de su servidor DNS. El Host debe ser el nombre que le quiera dar a su servidor. Tenga en cuenta que no debe incluir caracteres especiales en el nombre del servidor. El Dominio debe coincidir con el nombre de su dominio de Internet. Cuando haya introducido la información pertinente, pulse el botón Siguiente para continuar. Su configuración cuesta sólo un momento.

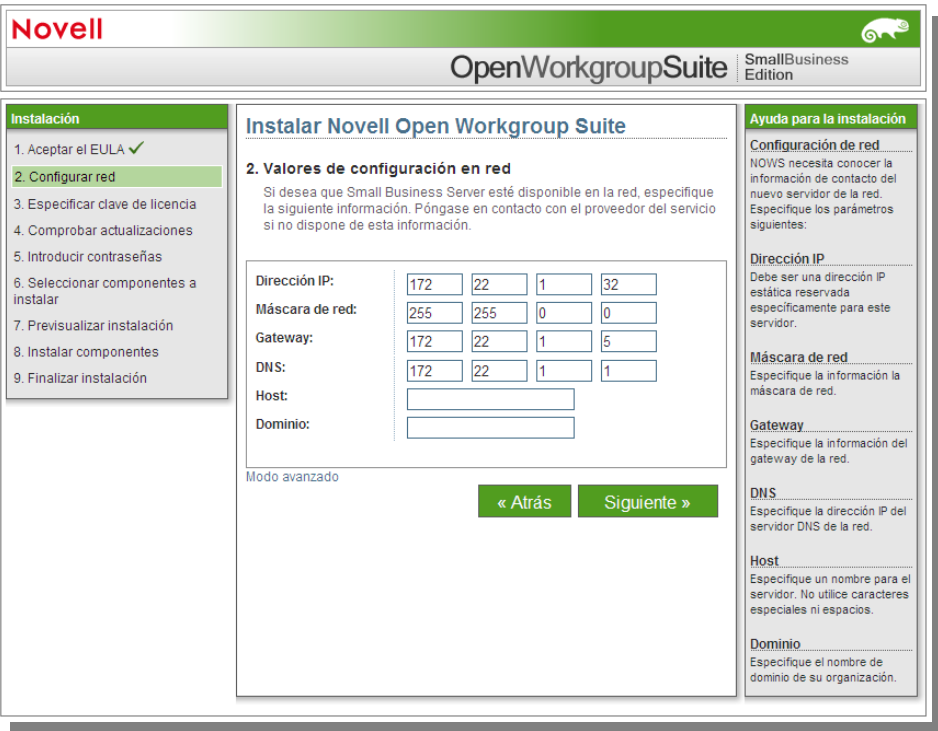

4. Una vez haya realizado los ajustes de la red, pasará a la página de la Clave de licencia. Introduzca la clave de licencia que se le proporcionó.

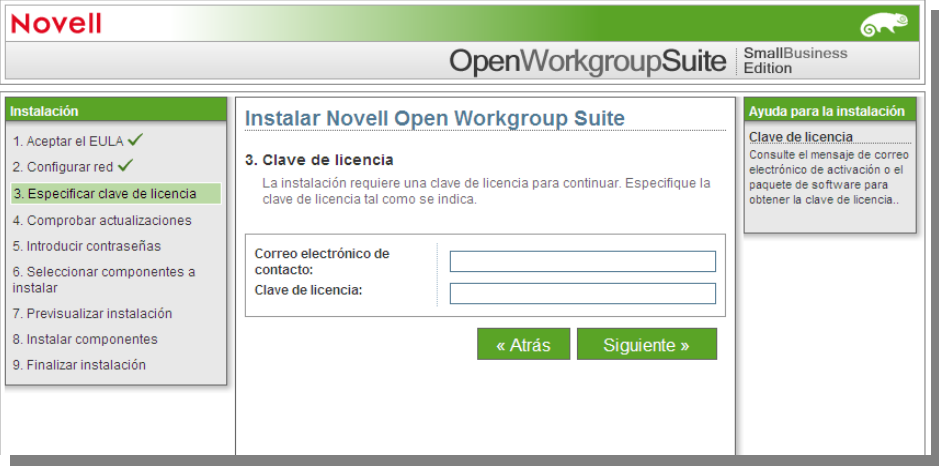

5. El paso siguiente es comprobar las actualizaciones y componentes del sistema. Para obtener las actualizaciones, se conectará a Internet. Asegúrese de tener una conexión activa a Internet para este proceso. Puede que en este momento no hayan actualizaciones disponibles, pero puede comprobarlo si lo desea. Cuando termine, pulse Siguiente para continuar con el próximo paso.

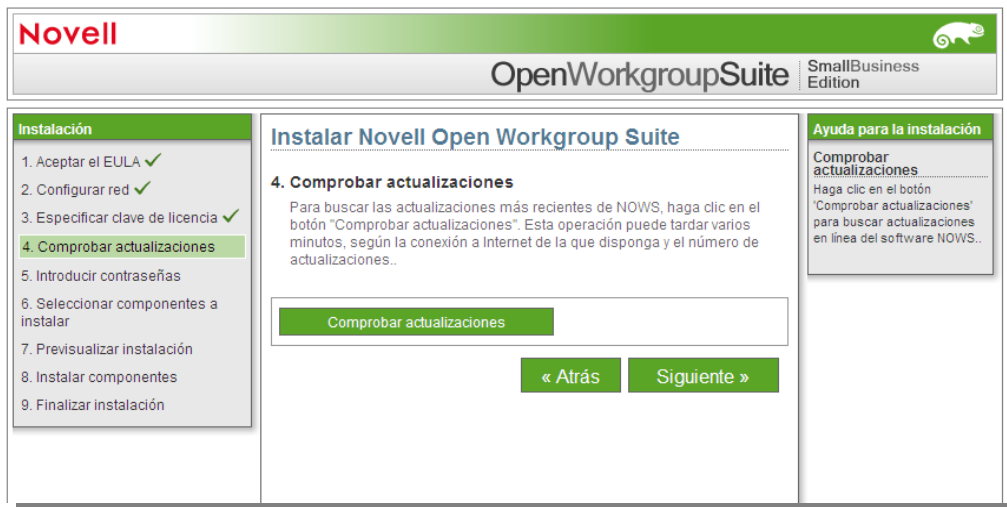

6. La página Información del usuario es donde debe introducir la información de la contraseña para iniciar sesión como administrador. En esta página tiene dos opciones. La primera es proceder con la configuración Básica, donde sólo introduce una contraseña para el Administrador NOWS. Si desea introducir una contraseña diferente para el administrador del servidor, puede pulsar en el enlace llamado Modo avanzado. La diferencia entre estas dos contraseñas es que la del Administrador NOWS permite añadir, eliminar o configurar componentes en el servidor NOWS desde la interfaz gráfica de usuario del Administrador NOWS. La contraseña del servidor es lo que se utiliza para configurar o actualizar el servidor desde la consola. Si no selecciona diferenciar cada contraseña, estas serán las mismas que ha elegido en el Administrador NOWS. Pulse Siguiente para continuar.

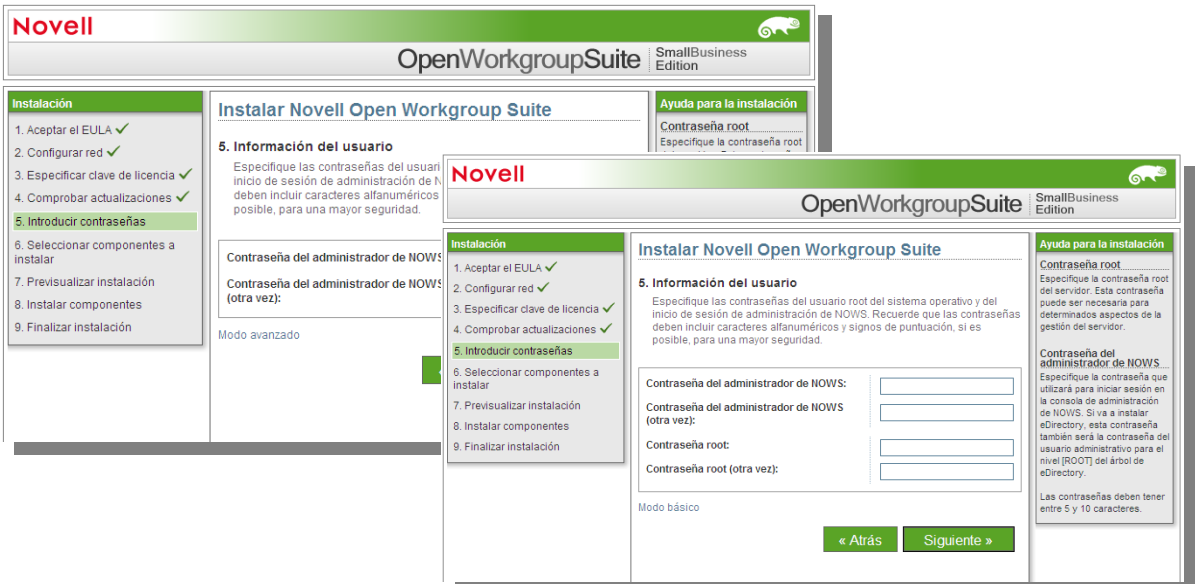

7. Ahora se encuentra en la página Instalación de componentes adicionales. Esta sección es opcional. Puede seleccionar si desea instalar algunos, todos o ninguno de los componentes. Si elige no instalar ninguno de los componentes, podrá añadirlos en el futuro desde la interfaz gráfica de usuario Administrador NOWS. Los componentes se agrupan con tipos similares de software para ubicar más fácilmente lo que desea instalar. De hecho, para anticipar donde se deben buscar componentes, como iFolder, se han colocado por duplicado en diferentes ubicaciones.

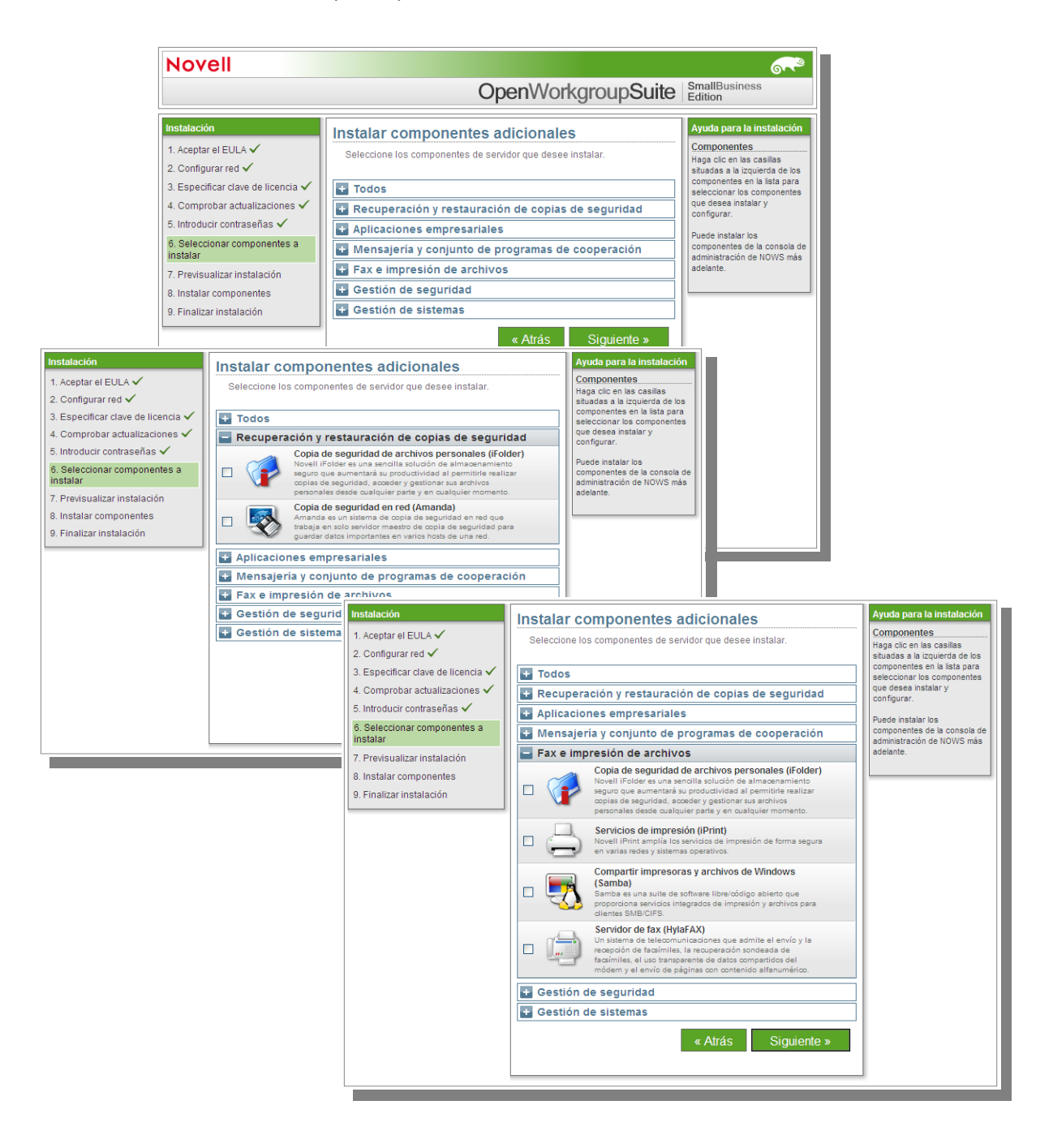

8. A efectos de este documento, tenga en cuenta que ha elegido instalar cualquier componente. Pulse Siguiente en la página Instalación de componentes adicionales para proceder con el inicio de sesión en la Administración de NOWS. Si necesita ayuda con la información de componentes para la instalación, puede buscarla en la página correspondiente del componente en el documento. Aparecerá la siguiente página:

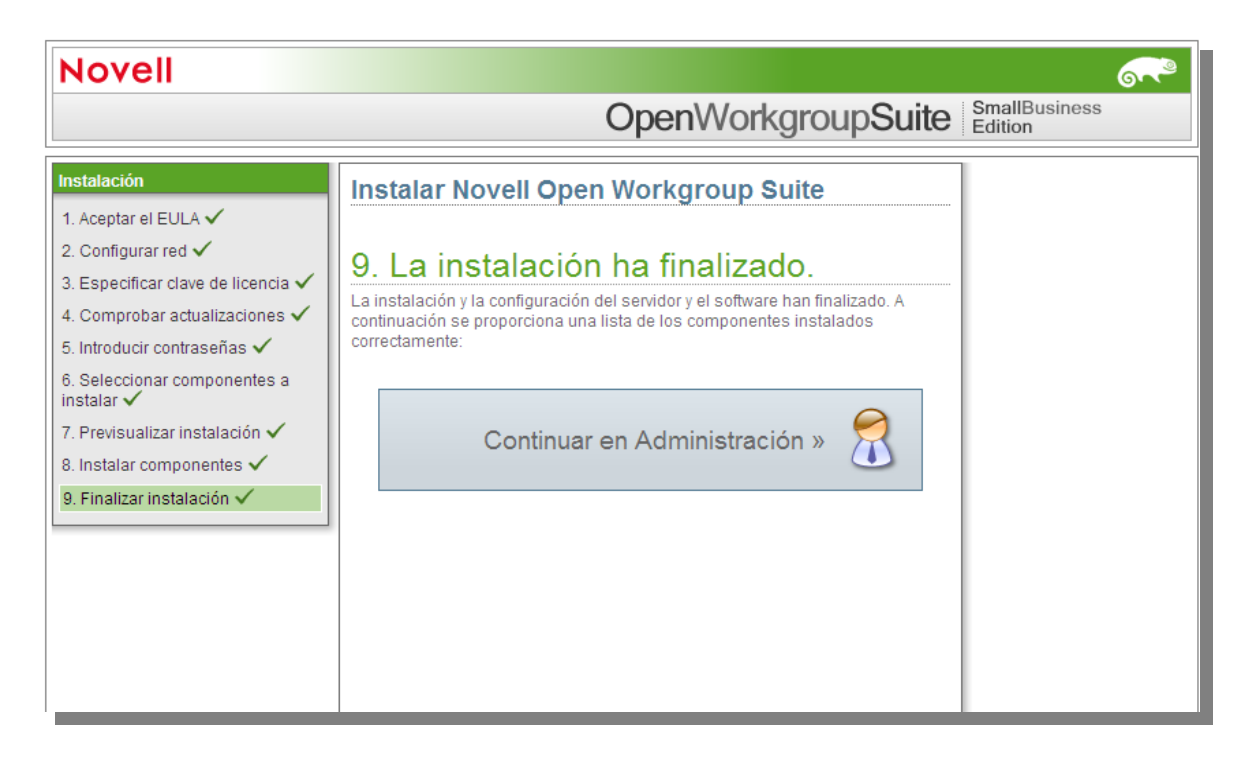

9. Pulse Continuar con la Administración para comenzar la configuración de los componentes NOWS.

## **Administración de NOWS – La interfaz gráfica de usuario**

Enhorabuena, ha instaladosu primer servidor NOWS. Felicítese y empiece a pensar qué componentes desea instalar. Comience iniciando sesión en la página del administrador con el nombre de usuario y la contraseña que eligió durante la instalación.

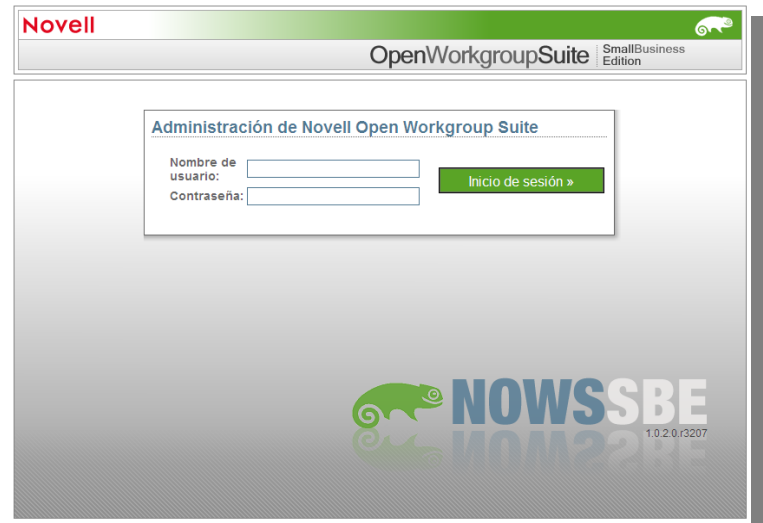

Cuando haya pulsado en el botón Iniciar sesión, verá la página de administración de NOWS. Esta le proporciona las herramientas para instalar, desinstalar, configurar y actualizar componentes. Además, ofrece enlaces a la Ayuda para resolver las preguntas que tenga acerca de su nuevo servidor NOWS.

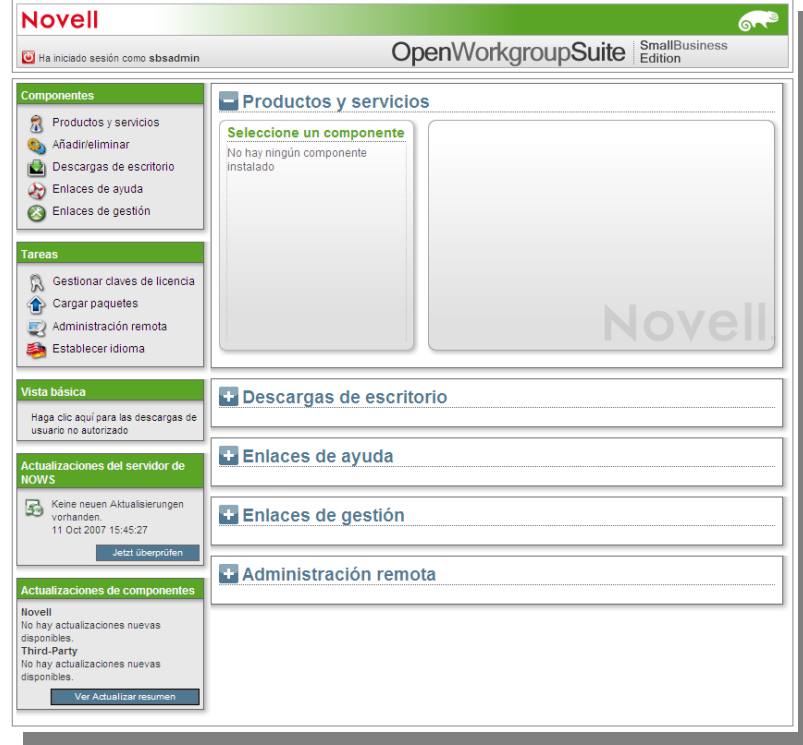

1. Para cerrar sesión, pulse el botón rojo junto a "Ha iniciado sesión como". Esto termina la sesión y le lleva de nuevo a la pantalla de inicio de sesión.

2. En el panel Componentes encontrará un enlace a Productos y servicios, que le permite ver los componentes instalados. En enlace Añadir/Eliminar le permite instalar y desinstalar componentes. En enlace de Descargas del escritorio le permite a usted y a su comunidad de usuarios instalar productos y servicios para usar en sus equipos, como herramientas de colaboración y servicios de impresión y archivos. Los Enlaces de Ayuda son exactamente eso, enlaces a la documentación para ayudarle con cualquier pregunta que pueda tener acerca del servidor NOWS. Por último, los Enlaces de Gestión proporcionan acceso a otras consolas de gestión que utilice para administrar su entorno NOWS.

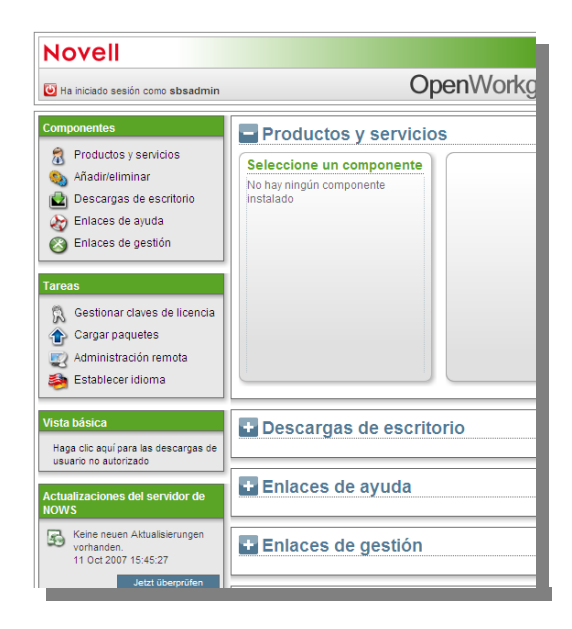

3. Desde esta pantalla también podrá gestionar su servidor, su entorno y sus usuarios. Si otorga acceso a los usuarios para entrar en la interfaz de Administración de NOWS con privilegios de usuario, puede que necesiten recursos para sus equipos. El siguiente paso es configurar algunos componentes.

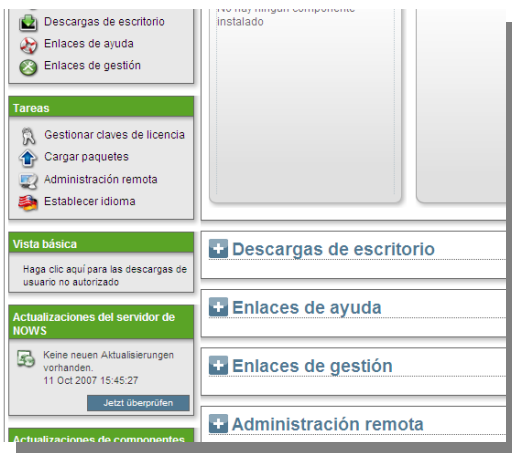

## **Componentes NOWS – Copia de seguridad, Restauracióny Recuperación**

Esta sección presenta una lista de herramientas que se pueden usar para hacer copias de seguridad y recuperar los archivos de red para mayor seguridad en su empresa.

#### *Copia de seguridad de archivos personales (iFolder)*

Este componente permite a los usuarios acceder fácilmente a sus archivos y guardarlos en una ubicación en red para que el administrador haga una copia de seguridad en una base planificada.

**Nota:** Debe tener instalado eDirectory™ e iManager antes de instalar el componente iFolder.

#### *Copia de seguridad en red (Amanda)*

Este componente permite a los administradores de red hacer copias de seguridad de sus archivos en red para guardarlos fuera de línea o en un almacenamiento seguro.

### **Componentes NOWS – Aplicaciones empresariales**

Las aplicaciones empresariales otorgan a su compañía una serie de herramientas de procesamiento de textos, hojas de cálculo, presentaciones y un creador de bases de datos, así como una carpeta de red para hacer copias de seguridad de los archivos.

#### *OpenOffice*

Herramientas de uso sencillo para procesamiento de textos, presentaciones, hojas de cálculo y bases de datos.

#### *Copia de seguridad de archivos personales (iFolder)*

Con iFolder, los usuarios pueden guardar copias en una ubicación para hacer fácilmente copias de seguridad de archivos y documentos importantes.

**Nota:** Debe tener instalado eDirectory e iManager antes de instalar el componente iFolder.

## **Componentes NOWS – Mensajería y programas de colaboración**

Estas herramientas asisten a su empresa en la colaboración y comunicación. Con los sistemas de correo electrónico, calendario, mensajería instantánea y una estructura de archivos en red, sus empleados nunca necesitarán preocuparse por estar en contacto y encontrar documentos importantes.

#### *Correo electrónico y colaboración (GroupWise)*

GroupWise cuenta con un conjunto de herramientas que mantienen conectados a sus empleados con los clientes y entre ellos. El sistema ofrece correo electrónico, calendario y mensajería instantánea para configurarse según las necesidades de su empresa.

#### *Copia de seguridad de archivos personales (iFolder)*

Con iFolder, los usuarios pueden guardar copias en una ubicación para hacer fácilmentecopias de seguridad de archivos y documentos importantes.

**Nota:** Debe tener instalado eDirectory e iManager antes de instalar el componente iFolder.

## **Componentes NOWS – Archivo, Impresión, y Fax**

Esta sección de componentes da a su empresa una serie completa de herramientas para compartir archivos e impresiones en red, así como la capacidad para enviar y recibir archivos directamente desde el escritorio.

#### *Copia de seguridad de archivos personales (iFolder)*

Con iFolder, los usuarios pueden guardar copias en una ubicación para hacer fácilmentecopias de seguridad de archivos y documentos importantes.

**Nota:** Debe tener instalado eDirectory e iManager antes de instalar el componente iFolder.

#### *Servicios de impresión (iPrint)*

iPrint es un servicio de impresión en red con el que cada usuario puede imprimir en una o varias impresoras centralizadas. Esto tiene resultados económicos, ya que no tendrá que adquirir una impresora para cada empleado.

**Nota:** Debe tener instalado eDirectory e iManager antes de instalar el componente iPrint.

#### *Archivos Windows y Compartición de impresoras (Samba)*

¿Actualmente tiene archivos en servidores Windows? No se preocupe. El servicio de compartición de archivos Samba para Windows permite configurar la red con la seguridad de Linux y sin perder el acceso a los archivos de servidores Windows.

**Nota:** Debe tener instalado eDirectory e iManager antes de instalar el componente iFolder.

#### *Servidor de Fax (HylaFAX)*

Este componente da a su empresa la habilidad para enviar y recibir faxes en su red. No es necesaria ninguna máquina de fax física.

**Nota:** Debe tener instalado eDirectory e iManager antes de instalar el componente HylaFAX.

## **Componentes NOWS – Gestión de seguridad**

Los siguientes componentes dan a su red un nivel de seguridad contra virus, correo no deseado e intrusos. También recibe un componente para conectarse con seguridad a la red cuando no está en la oficina.

#### *Antivirus (ClamAV)*

Software antivirus que escanea la red y el correo electrónico para protegerle frente a virus.

**Nota:** No puede instalar el componente CLAMAV en el que está instalado el componente GroupWise.

#### *Servidor VPN (OpenVPN)*

Software de acceso remoto para conectarse con seguridad a los archivos de la empresa cuando no se encuentra en la oficina.

**Nota:** Debe instalar el componente IPTables antes de instalar OpenVPN.

#### *Cortafuegos (IPTables)*

Servicio de cortafuegos totalmente configurable para cortar el paso de elementos no deseados e intrusos.

### **Componentes NOWS – Gestión de sistemas**

Estos componentes le ayudarán a gestionar su red y escritorios. También incluyen un componente Helpdesk para iniciar y registrar etiquetas problemáticas.

#### *Usuario local dinámico (PGINA)*

¿Tiene escritorios Windows? No se preocupe. Con el componente de usuario local dinámico, puede sincronizar el cliente Novell Client con el cliente Windows para que el inicio de sesión sea más homogéneo.

**Nota**: Debe tener eDirectory instalado para poder instalar PGINA.

#### *Servicios de Directorio (eDirectory)*

Este es el más importante de todos los derechos y privilegios de la red NOWS.

#### *Helpdesk*

Este componente ayuda a los administradores a registrar llamadas y da a los usuarios finales la posibilidad de enviar etiquetas problemáticas sin tener que descolgar el teléfono.

**Nota**: Debe tener eDirectory instalado para poder instalar Helpdesk.

#### *Herramientas de gestión (iManager)*

Esta es una herramienta basada en roles para la gestión de sistemas y de red en su entorno.

**Nota**: Debe tener eDirectory instalado para poder instalar iManager.

#### *Antivirus (ClamAV)*

Software antivirus para protegerle de ataques malintencionados por correo electrónico u otros medios.

**Nota:** No puede instalar ClamAV en el mismo servidor donde tiene instalado GroupWise.

#### *Filtro de correo no deseado (Mailscanner)*

Software antispam para protegerle de ataques malintencionados por correo electrónico.

**Nota**: Debe tener CLAMAV instalado para poder instalar MailScanner. Nota: No puede instalar MailScanner en el mismo servidor donde tiene instalado GroupWise.

#### *DHCP*

El Protocolo de configuración dinámica de host (DHCP) permite al servidor proporcionar direcciones de IP cuando los clientes las necesitan, en lugar de asignarlas de forma estática.

### **Componentes NOWS – Gestión de sistemas (continuación)**

#### *DNS*

El servidor de nombres dinámico (DNS) es un servicio que enlaza un nombre común con una dirección de IP para buscar de forma más sencilla los recursos en TCP/IP.

#### *Servidor VPN (OpenVPN)*

Software de acceso remoto para conectarse con seguridad a los archivos de la empresa cuando no se encuentra en la oficina.

**Nota**: Debe tener IPTables instalado para poder instalar OpenVPN.

#### *Escritorio remoto (TightVNC)*

Capacita a los administradores para gestionar y asistir de forma remota a los usuarios finales mediante preguntas y tareas.

#### *Cortafuegos (IPTables)*

Servicio de cortafuegos totalmente configurable para cortar el paso de elementos no deseados e intrusos.

Copyright © 2007 Novell, Inc. Reservados todos los derechos. Ninguna parte de esta publicación puede ser reproducida, fotocopiada, almacenada en un sistema de recuperación o transmitida sin la expresa autorización por escrito del editor. Para obtener información sobre marcas comerciales de Novell, consulte la lista de marcas comerciales y de marcas de servicio de Novell<br>("http://www.novell.com (®, TM, etc.) indica una marca comercial de Novell; un asterisco (\*) indica una marca comercial de otros fabricantes.